# Digitales Corona Gästebuch

# Handbuch für die Administrationsoberfläche

## **1 Inhalt**

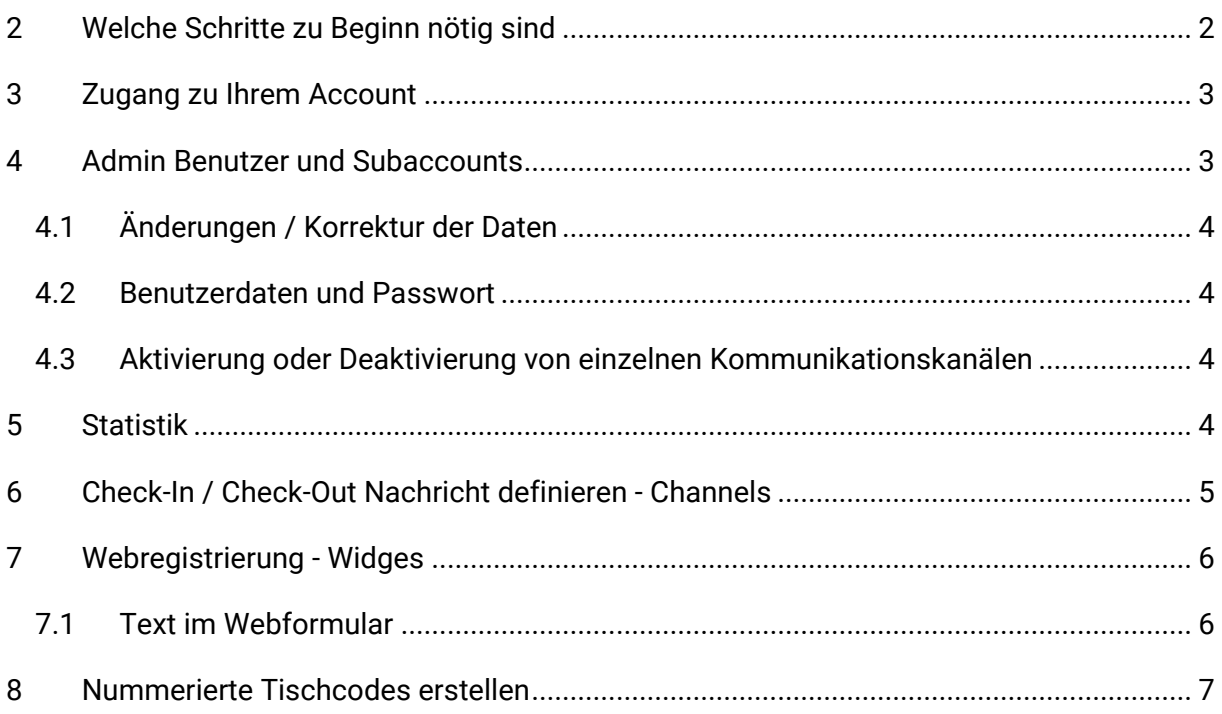

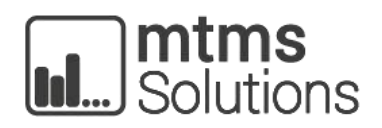

mtms Solutions GmbH

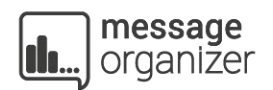

# <span id="page-1-0"></span>**2 Welche Schritte zu Beginn nötig sind**

#### **Zugangsdaten**

Nach Kauf der Lizenz erhalten Sie eine automatische E-Mail inklusive:

- Zugangsdaten zum System
- Einen QR-Code zum Scannen
- Eine Telefonnummer für die SMS-Registrierung inklusive Textvorgabe
- Eine Telefonnummer für die Anruf Registrierung*\**
- Zwei Link-Adressen für die Webregistrierung (deutsch/englisch)

\* Die Telefonnummer erhalten Sie nur wenn die jeweilige Verordnung Ihres Bundeslandes eine Registrierung per Telefon vorsieht bzw. Ihr Verband keine gegenteilige Vereinbarung getroffen hat.

#### **QR-Code platzieren**

Platzieren Sie den QR-Code gut sichtbar für Ihre Gäste. Zusätzlich können Sie freiwillig die folgenden Informationen aushängen:

- die Telefonnummer für die SMS-Registrierung und die zu verwendenden Textvorlage (sprich der Gast muss wirklich einen bestimmten Text an die Nummer schicken ansonsten funktioniert der Check-In nicht)
- die Telefonnummer für die Anruf Registrierung
- ein mobiles Endgerät bereitstellen (beispielsweise ein Tablet am Eingang) welches die Webregistrierungsseite in Deutsch geöffnet hat

#### **Gästeregistrierung**

Dazu scannt der Gast idealerweise den QR-Code. Bei Smartphones mit aktuellem Betriebssystem reicht es für gewöhnlich aus, die Kamera zu öffnen und den QR-Code zu erfassen. Bei Smartphones mit älterem Betriebssystem kann es sein, dass sich Ihr Gast vorab einen QR-Code Scanner herunterladen muss um Scannen zu können. Gäste ohne Smartphone können sich via Anruf oder Webformular registrieren.

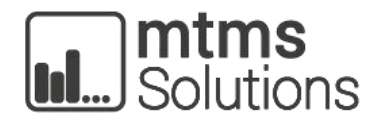

mtms Solutions GmbH

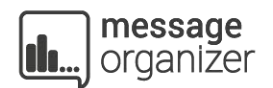

#### **Positiver COVID-19 Fall**

Wenn Sie einen positiven COVID-19 Fall bei Ihnen im Betrieb haben, kontaktieren Sie bitte umgehend die Gesundheitsbehörde.

Geben Sie bitte auch wenn sich die Gesundheitsbehörde bei Ihnen meldet folgende Kontaktdaten für das Contact Tracing weiter: E-Mail: [corona@mtms.at](mailto:corona@mtms.at) Tel.: 06225 290 10 700 (außerhalb der Geschäftszeiten 06225 290 10 800)

#### **ACHTUNG**

Diese Kontaktdaten sind ausschließlich für das Contact Tracing zu verwenden und ist eine Notfallhotline. Das Weitergeben der Nummer an Gäste ist strengstens untersagt bzw. die Nutzung für reine Informationsauskunft zum System.

## <span id="page-2-0"></span>**3 Zugang zu Ihrem Account**

Bei der Anlage Ihres Accounts wurden Ihnen Zugangsdaten und ein Link zugeschickt, mit dem Sie sich in Ihren Account einloggen können. Hier können Sie sehen die aktuelle Belegung Ihres Betriebes - sprich wie viele Gäste gerade eingecheckt haben. Außerdem können Sie hier Ihre automatischen Antworttexte für den Check-In und Check-Out abändern sofern Sie die Administrationsrechte hierfür besitzen.

## <span id="page-2-1"></span>**4 Admin Benutzer und Subaccounts**

Sollten Sie mehrere Subaccounts verwalten, weil Sie beispielsweise als Verband die Gästeregistrierung für mehrere Betriebe verwalten, so finden Sie im Menüpunkt **Benutzer** alle Accounts.

Sollten Sie Informationen suchen oder Änderungen vornehmen wollen, müssen Sie sich in den jeweiligen Subaccount einloggen. Für übergreifende Änderungen auf allen Benutzern, melden Sie sich bitte bei Ihrem Ansprechpartner oder unter [service@mtms.at](mailto:service@mtms.at)

Wählen Sie einen Benutzer aus indem Sie **verwenden** klicken, so wechseln Sie in die Oberfläche des Betriebes und behalten jedoch Ihre Administrationsrechte.

Klicken Sie hingegen **anmelden**, so melden Sie sich mit den eingeschränkten Rechten des Subaccounts an.

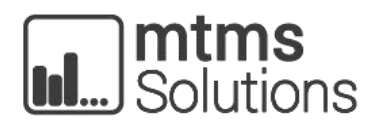

mtms Solutions GmbH

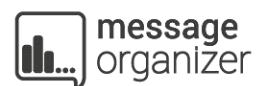

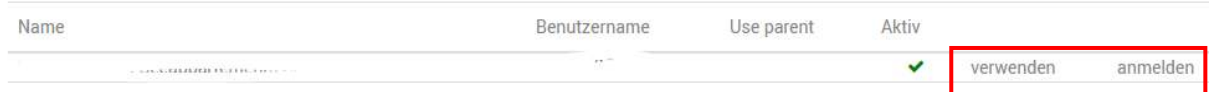

## <span id="page-3-0"></span>4.1 Änderungen / Korrektur der Daten

Sollte bei einem Account eine falsche Information hinterlegt sein, so können Sie dies im Punkt **Benutzer** korrigieren.

### <span id="page-3-1"></span>4.2 Benutzerdaten und Passwort

Sollten Sie oder einer Ihrer Subaccounts sein Passwort vergessen haben oder ändern wollen, so können Sie unter **Benutzer** unter den Punkt **Passwort** eine Korrektur vornehmen. Achtung: Bitte den Username nicht ändern.

## <span id="page-3-2"></span>4.3 Aktivierung oder Deaktivierung von einzelnen Kommunikationskanälen

Wenn Sie einzelne Kommunikationskanäle (Anruf oder SMS) in Nachhinein freischalten oder deaktivieren wollen können Sie das per E-Mail tun. Auch können Antworttexte aktiviert oder deaktiviert werden. Senden Sie dafür bitte eine E-Mail an service@mtms.at und äußern Sie dort Ihren Wunsch.

# <span id="page-3-3"></span>**5 Statistik**

Um die aktuelle Auslastung einzusehen, klicken Sie bitte auf den Menüpunkt **Statistik**. Hier sind unterschiedliche Auswertungen zu finden. Sollten Sie wieder einen Admin Benutzer und mehrere Subaccounts besitzen, können Sie hier auch die Statistiken von mehreren Benutzern aufrufen.

Sollten Sie für einen bestimmten Reports benötigen welche Sie nicht in unserer Statistik finden, dann melden Sie sich bitte bei Ihrem Ansprechpartner oder unter [service@mtms.at](mailto:service@mtms.at)

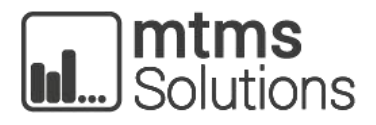

mtms Solutions GmbH

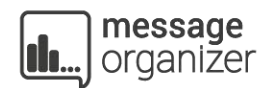

# <span id="page-4-0"></span>**6 Check-In / Check-Out Nachricht definieren - Channels**

Sollten Sie Ihren Check-In oder Check-Out Nachricht umändern wollen, so können Sie dies unter dem Punkt **Channels** machen. Klicken Sie hier bitte anschließend auf den Unterpunkt **Location**.

Nehmen Sie hier bitte keine Änderungen vor bis auf die Texte welche in den Feldern **Channel-Willkommensnachricht** und **STOPP-Nachricht** vorgefertigt sind. Nach der Änderung klicken Sie auf speichern um die neuen Texte zu übernehmen. Sie können hier natürlich Emojis reinkopieren, ob diese jedoch auf jedem mobilen Endgerät korrekt ausgespielt werden, können wir nicht garantieren da dies vom jeweiligen Gerät abhängig ist. Ansonsten sollten die Änderungen immer die Folgenden sein:

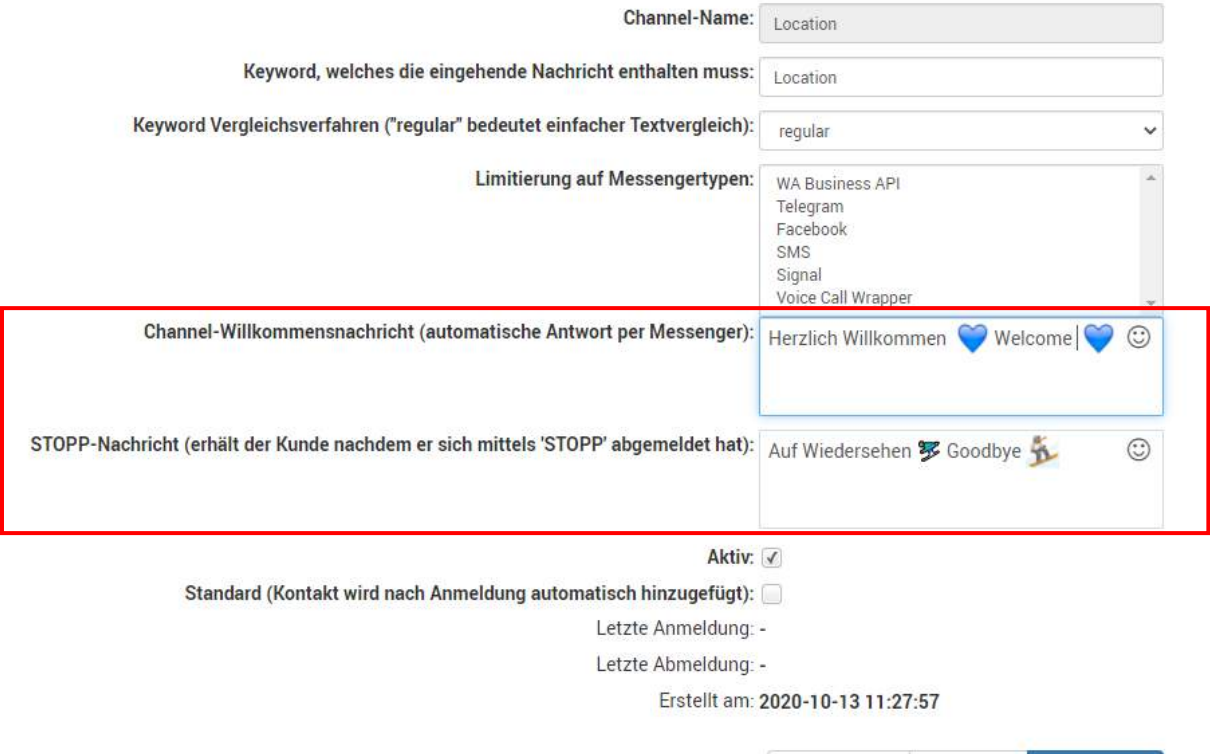

mtms Solutions GmbH

**SPEICHERN** 

LÖSCHEN

ABBRECHEN

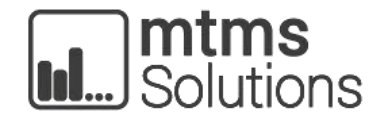

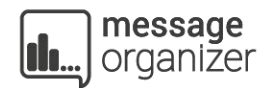

# <span id="page-5-0"></span>**7 Webregistrierung - Widges**

Möchten Sie Ihren Gästen alternativ ein Online Formular zum Ausfüllen bereitstellen falls diese kein mobiles Gerät mit sich führen oder keinen Akku mehr haben, ist dies natürlich problemlos möglich. Sie müssen hierzu nur die URL, welche Sie unter dem Punkt **Widges** finden, kopieren. Unter dem Punkt **Widges** finden Sie auch sofort zwei Unterpunkte für eine deutsche und eine englische Version. Klicken Sie auf die gewünschte Sprache (de = Deutsch / en = Englisch) und Sie finden unter **Vorschau** die zu kopierende URL.

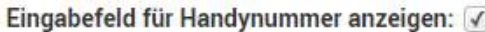

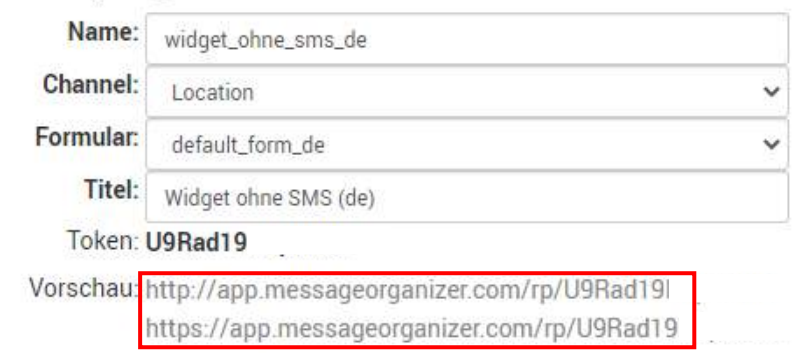

## <span id="page-5-1"></span>7.1 Text im Webformular

Damit Ihre Texte auf Ihre Marke abgestimmt sind, können Sie auch hier die Texte auf der Landingpage ändern. Hierfür müssen Sie nur die Textfelder **Text über Widget** (sprich der Text der auf der Landingpage ersichtlich ist), **Text nach Registrierung** (der Text der nach Abschicken des Formulars erscheint) und **Fehlermeldung** (wenn bei der Eingabe ein Fehler unterlaufen ist) korrigieren.

Achtung: Der Sinn der Nachricht sollte jedoch immer klar hervorgehen. Sprich der Kunde muss im **Text über Widget** dazu aufgefordert werden, seine Daten einzugeben, beim **Text nach der Registrierung** sollte ihm klar dargestellt werden, dass die Registrierung erfolgreich war und bei der **Fehlermeldung** offensichtlich, dass etwas nicht korrekt gelaufen ist und er den Vorgang wiederholen muss.

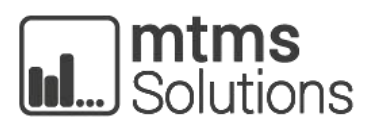

mtms Solutions GmbH

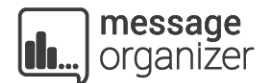

Eingabefeld für Handynummer anzeigen: V

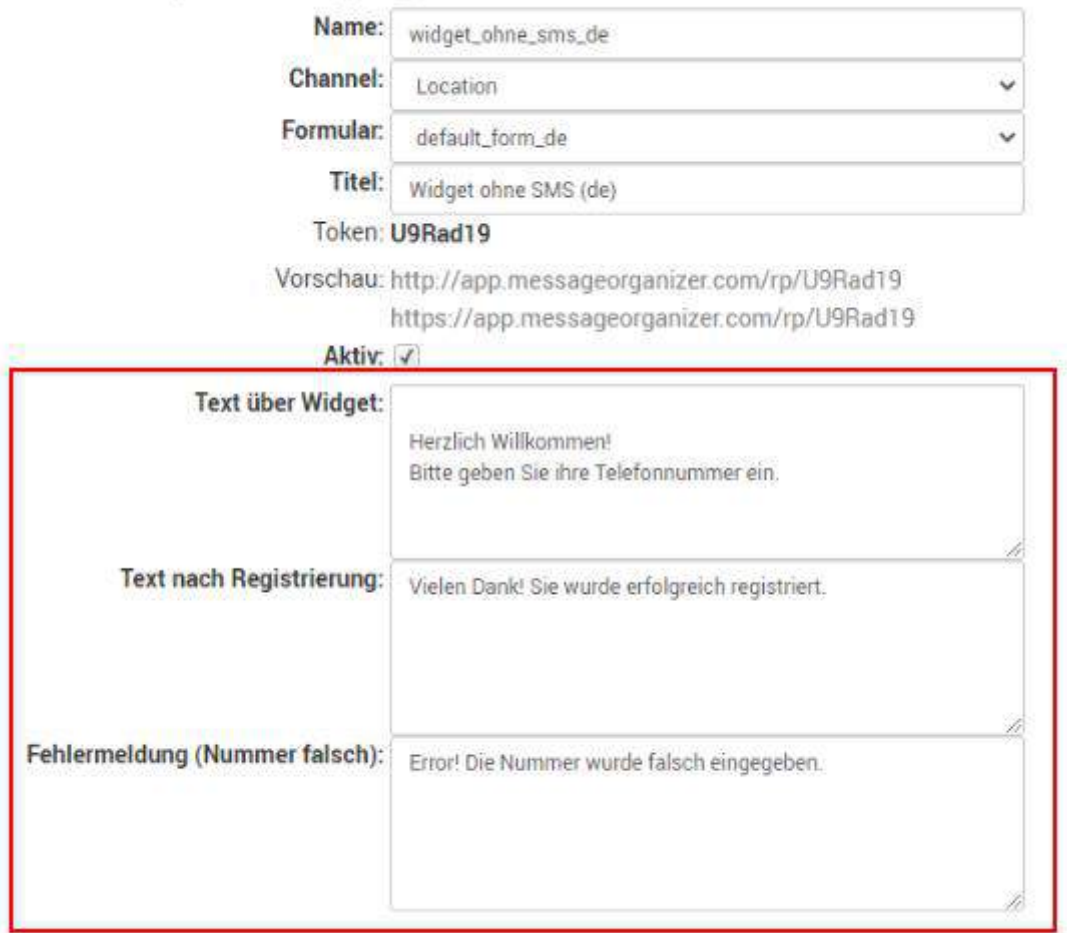

## <span id="page-6-0"></span>**8 Nummerierte Tischcodes erstellen**

Wenn Sie Ihre Tische nummerieren oder mehrere Räume mit verschiedenen QR-Codes ausstatten möchten, steht Ihnen die Möglichkeit offen, mehrere nummerierte QR-Codes zu erstellen.

Wenn Sie noch keinen Link zum Tischcode-Generator erhalten haben, so können Sie Ihren Generator in Ihrem Internetbrowser folgendermaßen erreichen.

**https://app.messageorganizer.com/tools/guestbook/qrcode/SHARED\_CODE**

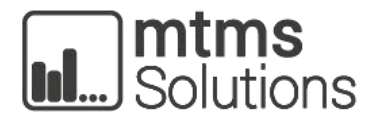

mtms Solutions GmbH

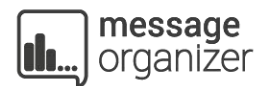

Rufen Sie somit beispielsweise für das Gasthaus Alois kocht, welches den Shared Code "1234\_AloisKocht\_2c4KEZ" hat, folgende URL ein:

Beispiel:

https://app.messageorganizer.com/tools/guestbook/qrcode/1234\_AloisKocht\_2c4KEZ

Nach der Eingabe Ihres persönlichen Links, gelangen Sie zum Tischcode Generator

## Gästebuch - Tische QR-Code Generator

## 1234 AloisKocht 2c4KEZ

Bitte füllen Sie das untenstehende Formular aus um QR-Codes für ihre Tische zu erzeugen.

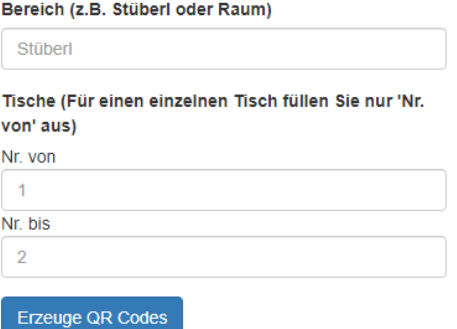

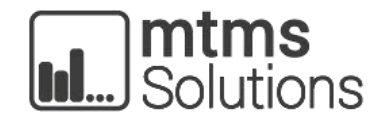

mtms Solutions GmbH